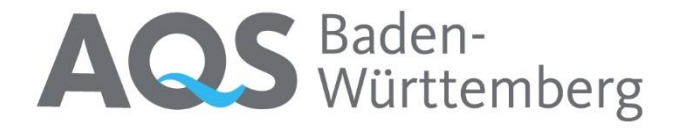

# Ringversuchsportal

# Anleitung

-

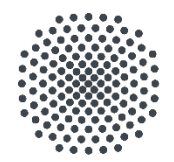

# **Universität Stuttgart**

Institut für Siedlungswasserbau, Wassergüte- und Abfallwirtschaft  $(ISWA)$ 

Version: 1.0

Stand: Dezember 2023

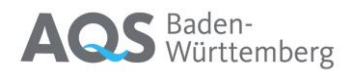

# Inhalt

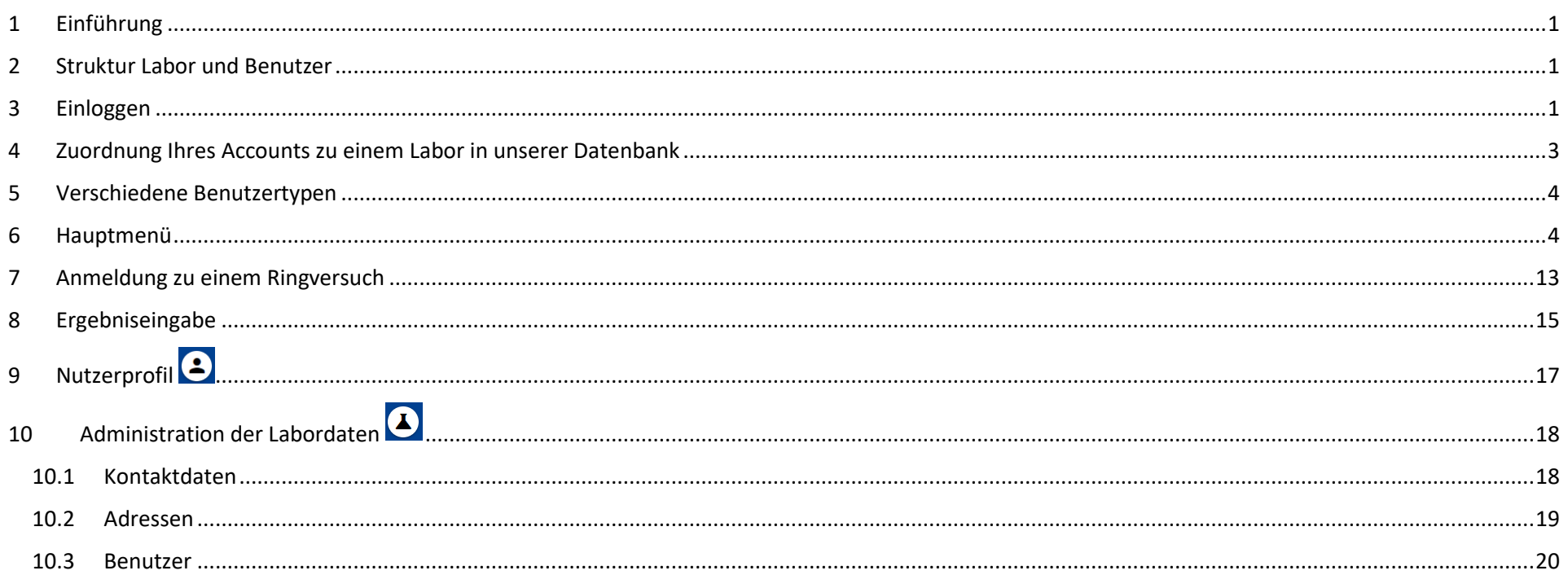

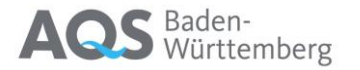

### <span id="page-2-0"></span>1 Einführung

Das Ringversuchsportal soll den Kunden der AQS Baden-Württemberg dazu dienen,

- ihr Labor zu Ringversuchen anzumelden,
- ihre Kontaktdaten, Adressen etc. selbst zu verwalten,
- Dokumente zu den Ringversuchen herunterzuladen und
- ihre Messergebnisse abzugeben

### <span id="page-2-1"></span>2 Struktur - Labor und Benutzer

In unserer Datenbank sind die Laboratorien mit einer Nummer gekennzeichnet. Schon bestehende Kunden der AQS Baden-Württemberg kennen dies als die Kundennummer oder Labor-ID.

Im Ringversuchsportal der AQS Baden-Württemberg gibt es daneben jetzt auch persönliche Benutzer. Dies sind immer Einzelpersonen.

<span id="page-2-2"></span>Einem Benutzer können mehrere Laboratorien zugeordnet sein, einem Labor können mehrere Benutzer zugeordnet sein.

### 3 Einloggen

Zur Verwendung des Ringversuchsportals müssen Sie sich mit Ihrem persönlichen Account einloggen.

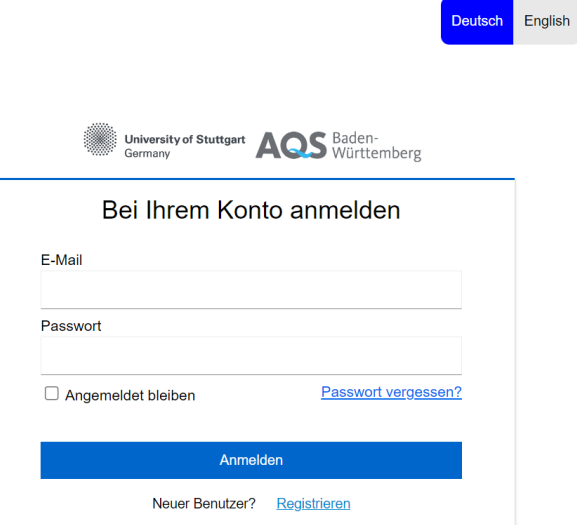

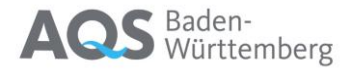

### **Sie haben noch keinen Account?**

Mit einem Klick auf Registrieren können Sie sich als neuen Benutzer anmelden.

Es erscheint das folgende Fenster, in das Sie bitte Ihre Daten eintragen:

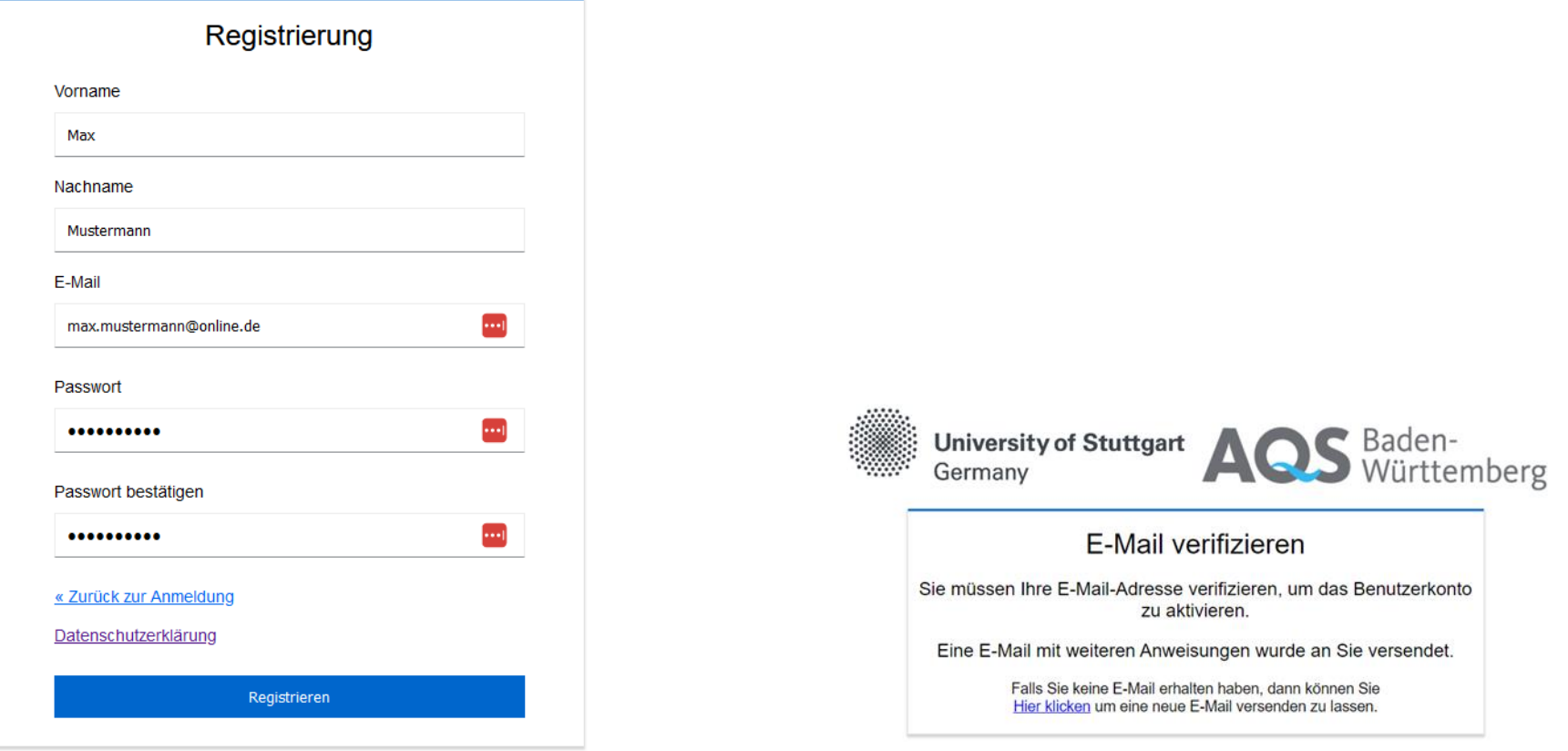

Anschließend müssen Sie Ihre E-Mail noch verifizieren. Dazu wird Ihnen eine E-Mail zugeschickt.

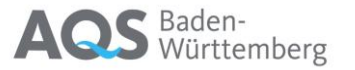

### <span id="page-4-0"></span>4 Zuordnung Ihres Accounts zu einem Labor in unserer Datenbank

#### Labor-Bewerbung

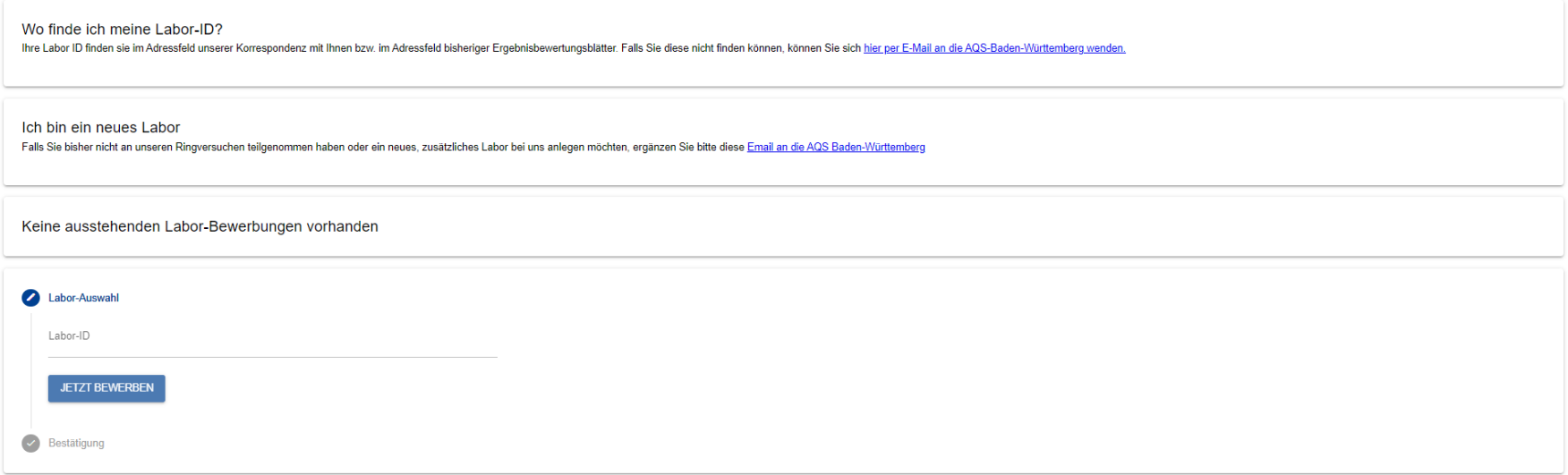

Wenn die E-Mail-Adresse Ihres Accounts bereits in unserer Datenbank für ein Labor an erster(!) Stelle eingetragen ist, werden Sie automatisch diesem Labor zugeordnet und zum Labor-Admin (s. Kap. 5). Wenn nicht, können Sie sich hier für Ihr Labor mit der Ihnen bekannten Labor-ID bewerben. Sie finden hier auch Hinweise, wo Sie Ihre Labor-ID finden können.

Diese Bewerbung muss vom Labor-Admin genehmigt werden. Falls Ihnen Ihr Labor-Admin nicht bekannt ist, wenden Sie sich bitte per E-Mail [\(info@aqsbw.de\)](mailto:info@aqsbw.de) an die AQS Baden-Württemberg.

Wenn Sie ein neues Labor bei der AQS Baden-Württemberg registrieren möchten, finden Sie hierfür auch eine vorformulierte E-Mail.

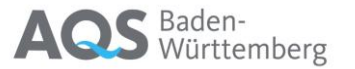

## <span id="page-5-0"></span>5 Verschiedene Benutzertypen

Das System kennt zwei verschiedene Benutzertypen, den *einfachen Benutzer* und den *Labor-Admin*. Der *Labor-Admin* unterscheidet sich dadurch vom *einfachen Benutzer*, dass er anderen Benutzern den Zugriff erlauben und entziehen darf. Wenn Ihr Account mehreren Laboratorien zugeordnet ist, sind Sie dort entweder für alle Laboratorien der *Labor-Admin* oder für alle *einfacher Benutzer*. Jedes Labor kann mehrere Labor-Admins haben.

### <span id="page-5-1"></span>6 Hauptmenü

Nach dem Einloggen kommen Sie auf das folgende Hauptmenü:

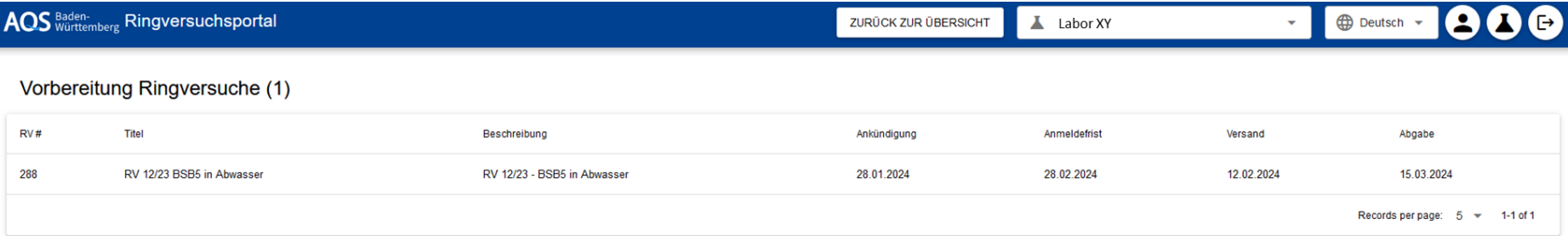

### Verfügbare Ringversuche (1)

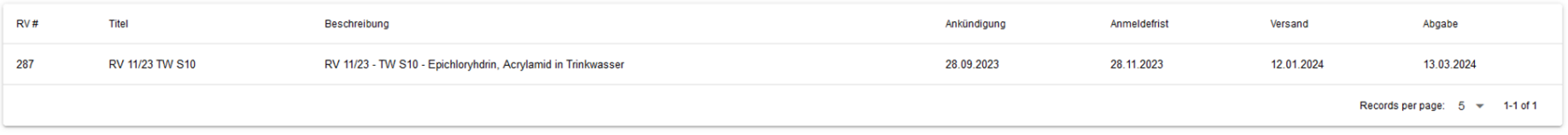

### Offene Ringversuche (1)

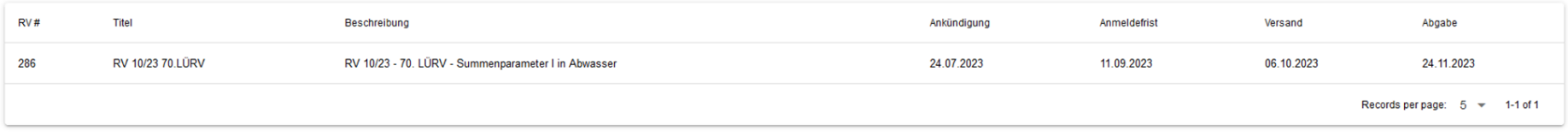

#### Abgeschlossene Ringversuche (67)

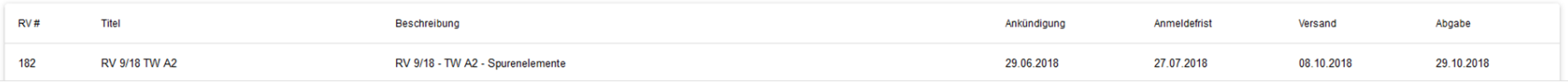

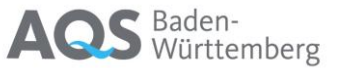

In der Navigationsleiste können Sie zwischen den verschiedenen Laboratorien wechseln, wenn Sie für mehrere Laboratorien registriert sind.

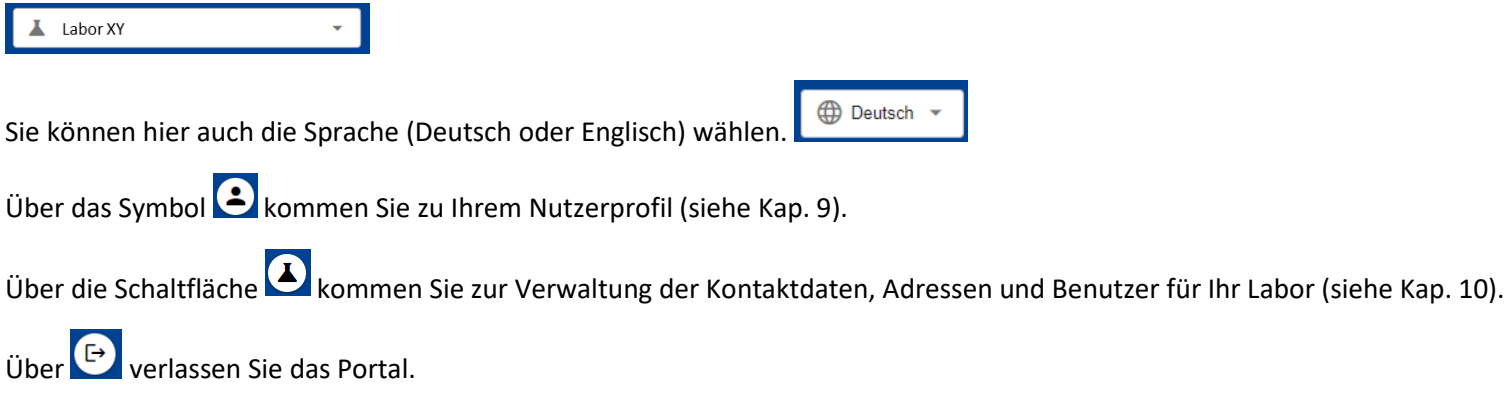

Sie finden hier auch unsere Ringversuche in verschiedenen Kategorien aufgelistet:

- **Vorbereitung Ringversuche**: Dort erscheinen Ringversuche, die wir geplant, aber noch nicht offiziell angekündigt haben (Ankündigungsdatum liegt in der Zukunft)
- **Verfügbare Ringversuche:** Zu diesen Ringversuchen können Sie sich anmelden oder haben Sie sich bereits angemeldet (Ankündigung ist erfolgt, Anmeldefrist ist noch nicht abgelaufen)
- **Offene Ringversuche:** Zu diesen Ringversuchen haben Sie sich angemeldet und die Anmeldefrist ist bereits verstrichen. Sobald der Ringversuch versandt wurde, können Sie hier Ergebnisse eingeben.
- **Abgeschlossene Ringversuche:** Die Frist für die Abgabe von Ergebnissen für diesen Ringversuch ist verstrichen. Der Ringversuch befindet sich in Auswertung oder wurde bereits ausgewertet.

Wenn Sie einen der Ringversuche anklicken, öffnet sich die Timeline des Ringversuchs, die sich im Aussehen je nach Status des Ringversuchs und Ihrer Anmeldung verändert.

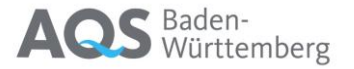

1) Der Ringversuch ist noch nicht angekündigt

# RV 12/23 - BSB5 in Abwasser

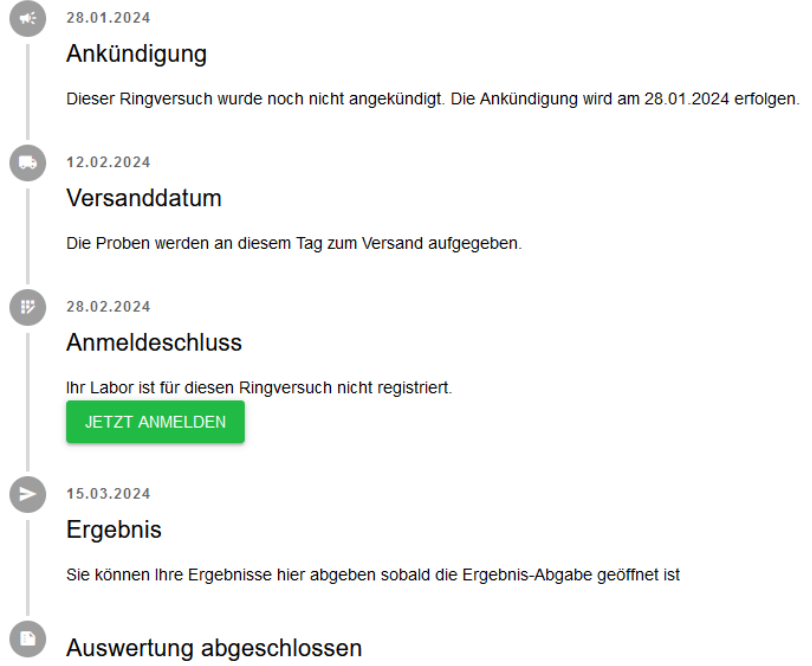

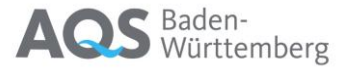

2) Der Ringversuch ist offiziell angekündigt. Sie sind (noch) nicht angemeldet. Anmeldung siehe Kap. 7

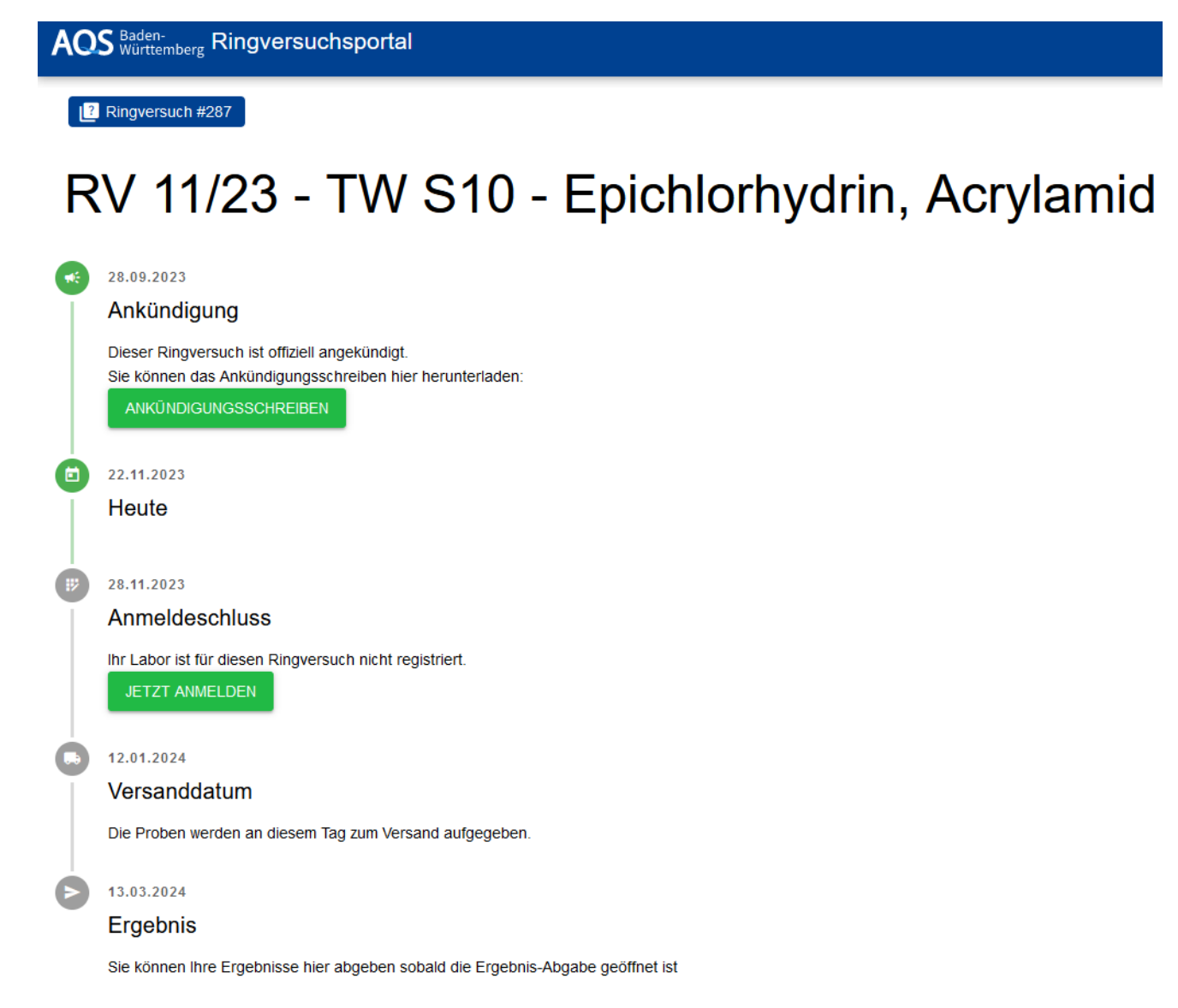

3) Der Ringversuch ist offiziell angekündigt. Sie sind nun angemeldet

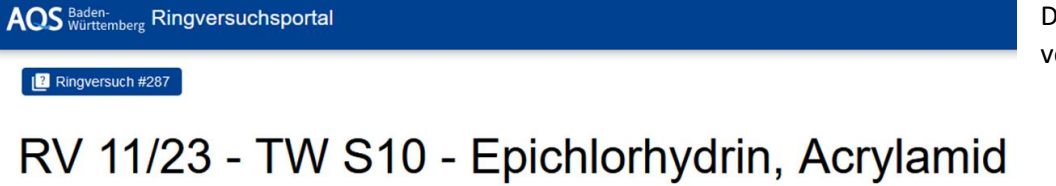

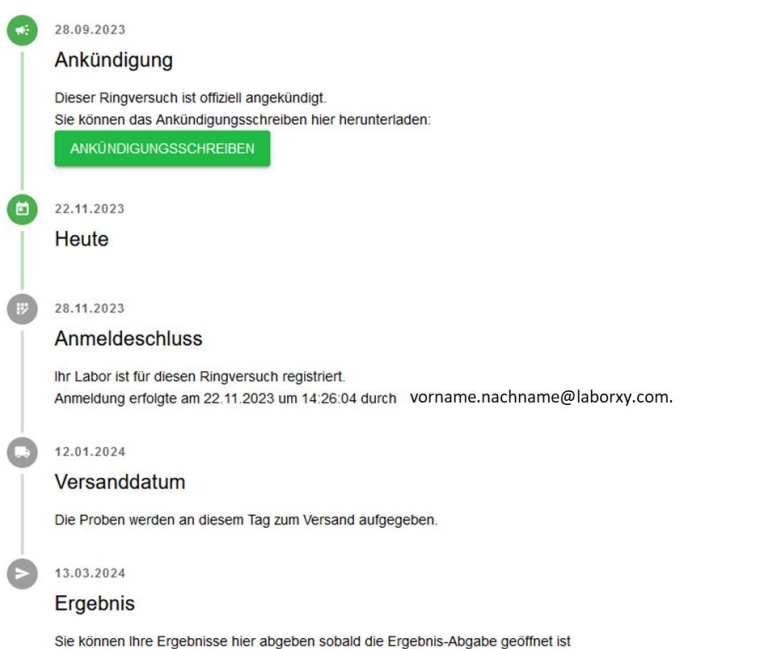

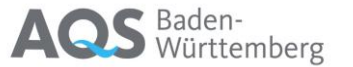

Datum, Uhrzeit und zur Anmeldung verwendeter Account sind vermerkt.

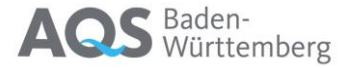

### 4) Der Ringversuch wurde versandt

AQS Baden-<br>Ringversuchsportal

R Ringversuch #286

# RV 10/23 - 70. LÜRV - Summenparameter I

#### 24.07.2023

∫ eti

( #)

**CO** 

6

 $\Rightarrow$ 

#### Ankündigung

Dieser Ringversuch ist offiziell angekündigt. Sie können das Ankündigungsschreiben hier herunterladen:

ANKÜNDIGUNGSSCHREIBEN

#### 11.09.2023

#### Anmeldeschluss

Ihr Labor ist für diesen Ringversuch registriert. Anmeldung erfolgte am 22.11.2023 um 11:03:04 durch Sie können die Rechnung hier herunterladen:

RECHNUNG HERUNTERLADEN

06.10.2023

Versanddatum

Die Proben werden an diesem Tag zum Versand aufgegeben. Probenbegleitschreiben herunterladen

**PROBENBEGLEITSCHREIBEN** 

22.11.2023

Heute

24.11.2023

Ergebnis

Die Ergebnis-Abgabe ist geöffnet. Klicken Sie auf den untenstehenden Link um zur Abgabe-Seite zu gelangen

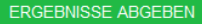

Sie können das Probenbegleitschreiben und – sobald verfügbar – Ihre Rechnung zu diesem Ringversuch herunterladen und auch Ergebnisse abgeben (s. Kap. 8)

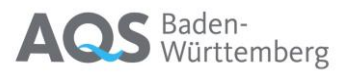

5) Die Frist zur Abgabe von Ergebnissen ist abgelaufen

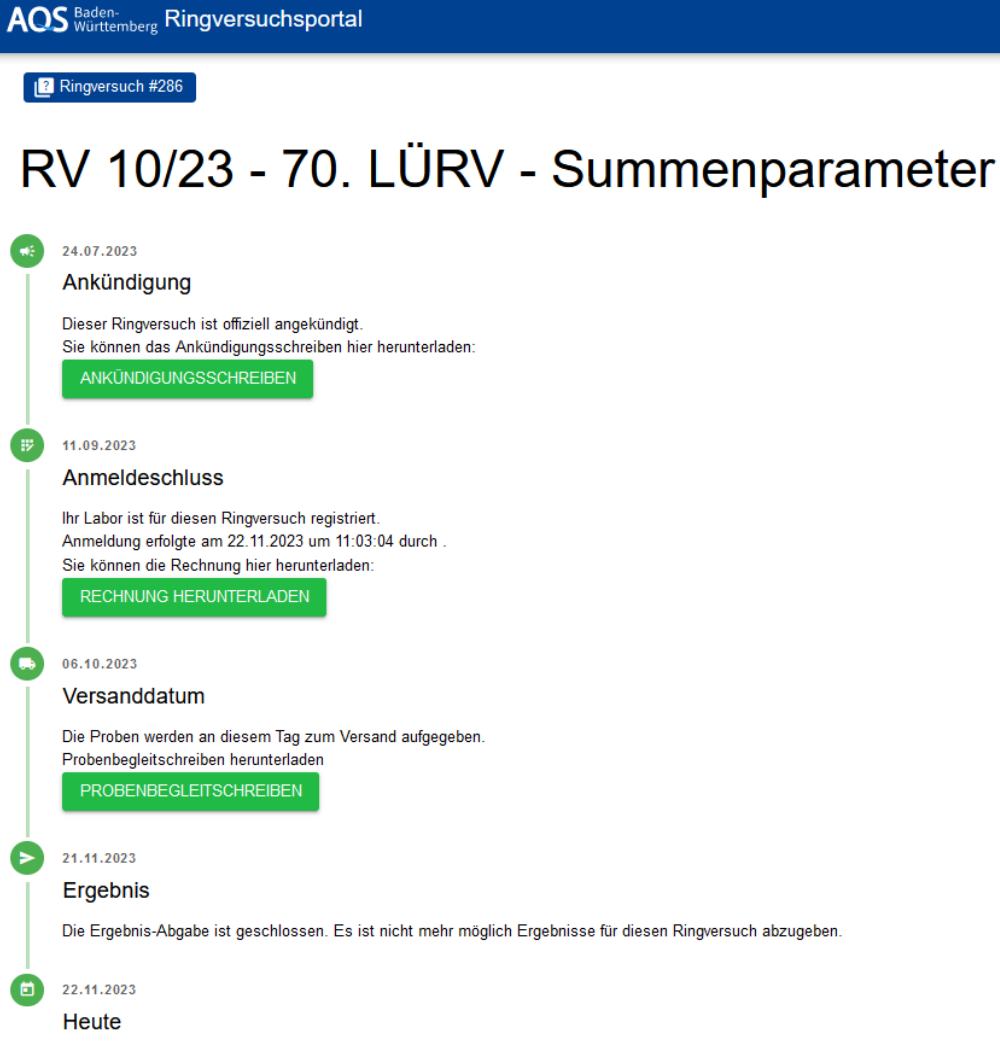

I

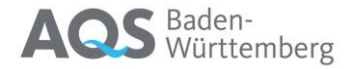

6) Die Auswertung des Ringversuchs ist abgeschlossen

### AOS Baden-<br>Ringversuchsportal

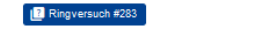

Dieser Ringversuch ist offiziell angekündigt. Sie können das Ankündigungsschreiben hier herunterladen:

Ihr Labor ist für diesen Ringversuch registriert. Anmeldung erfolgte am 23.08.2023 um 14:35:36 durch Sie können die Rechnung hier herunterladen: RECHNUNG HERUNTERLADEN

Die Proben werden an diesem Tag zum Versand aufgegeben.

Probenbegleitschreiben herunterladen **PROBENBEGLEITSCHREIBEN** 

Sie können jetzt folgende, für Sie spezifische Dokumente zusätzlich einsehen:

- RV 7/23 TW S11 Halogenessigsäuren
- Ergebnisbewertungsblatt
- Teilnahmebescheinigung
- z-Score-Graphiken
- zeta-Score-Graphiken
- MVD-Diagramme

 $\bullet$ 04.09.2023 Ergebnis

 $15.08.2023$ Versanddatum

 $12.05.2023$ Ankündigung

 $\mathbb{B}^2$ 09.06.2023 Anmeldeschluss

> Die Ergebnis-Abgabe ist geschlossen. Es ist nicht mehr möglich Ergebnisse für diesen Ringversuch abzugeben. **Begleitbrief Auswertung**

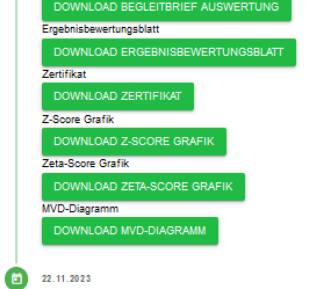

22.11.2023 Heute

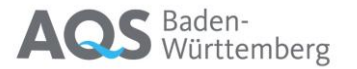

7) Der Bericht wurde veröffentlicht

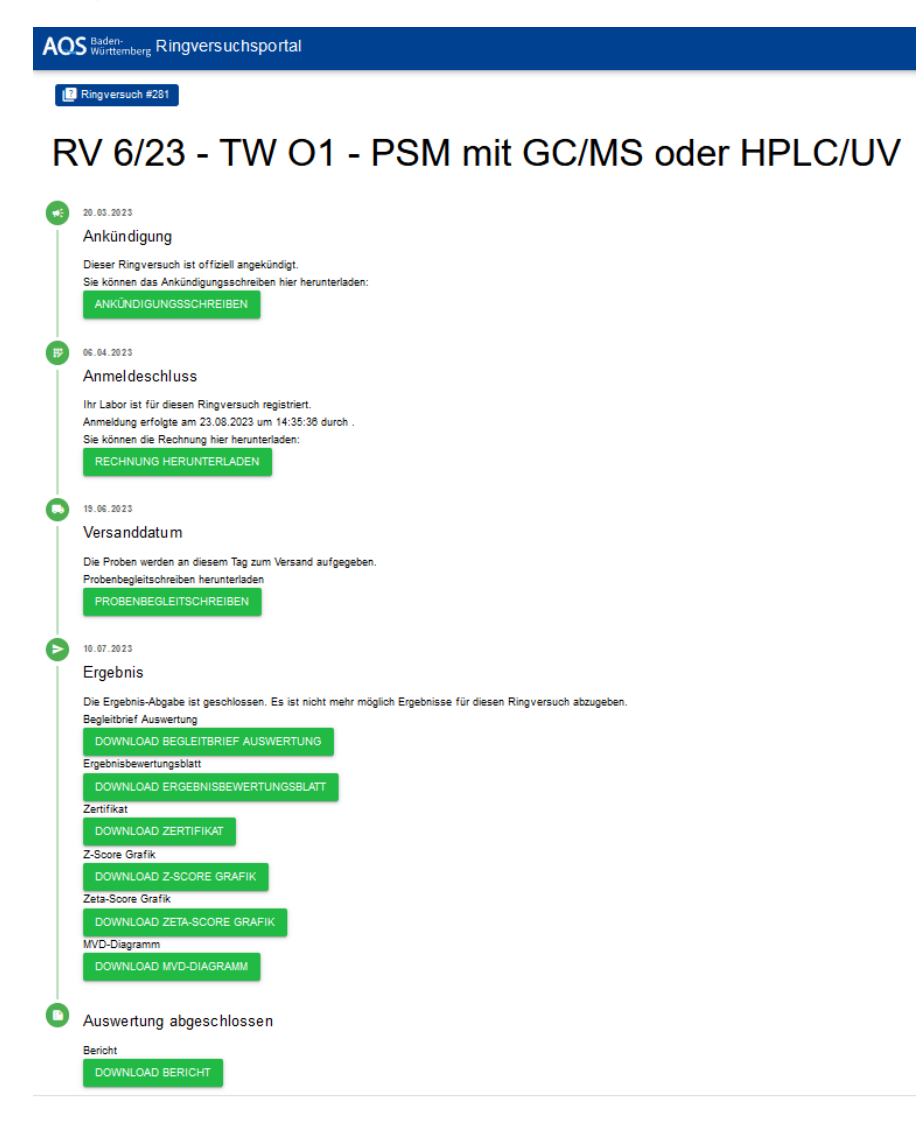

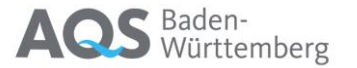

## <span id="page-14-0"></span>7 Anmeldung zu einem Ringversuch

Wenn Sie sich zu einem Ringversuch anmelden, erscheint das folgende Fenster

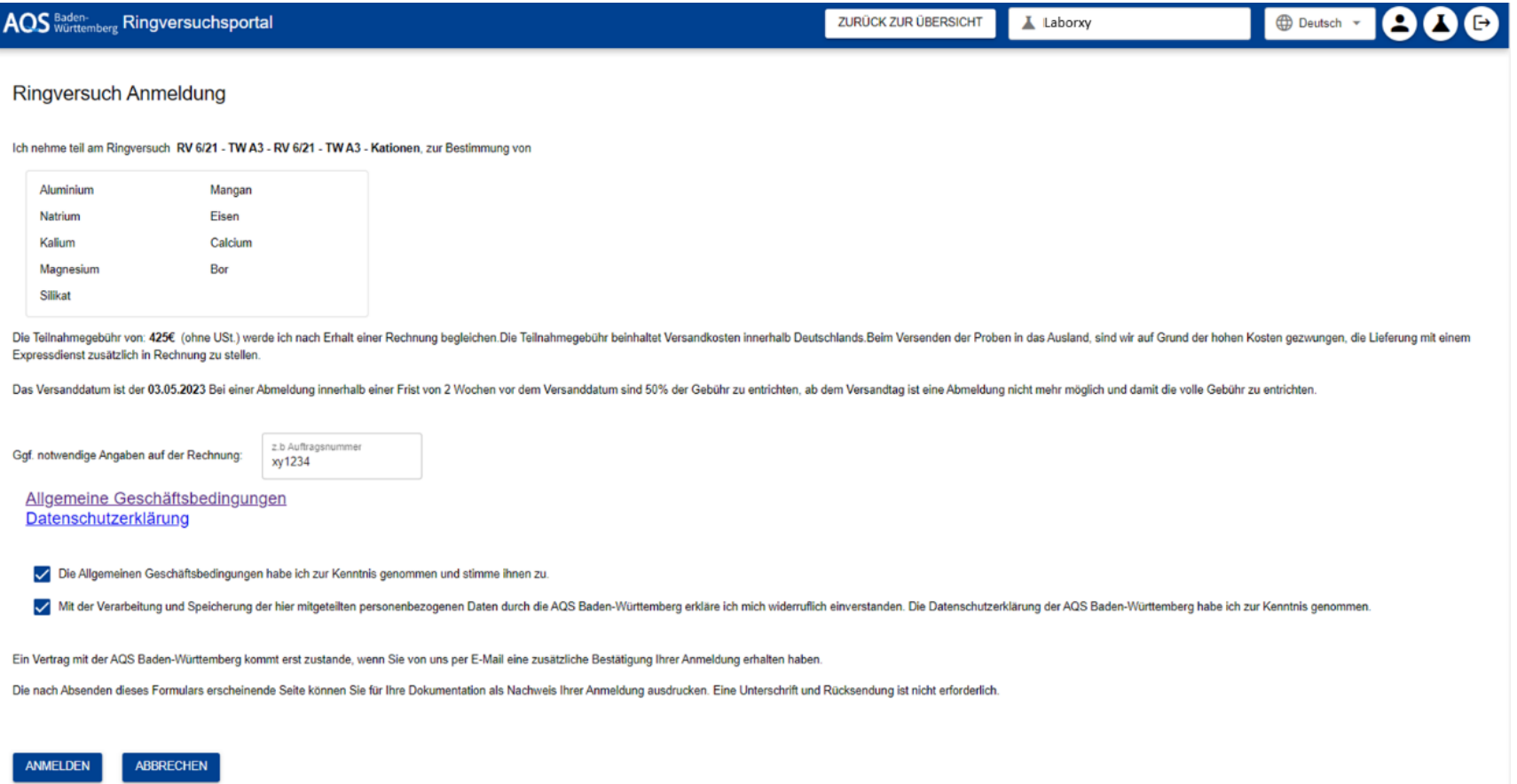

Es werden die wesentlichen Daten des Ringversuchs angezeigt. Sollten Sie besondere Angaben auf der Rechnung wünschen (z.B. Bestellnummer, Finanzstelle o.ä.), so können Sie das hier ebenfalls eingeben. Bevor Sie die Anmeldung abschließen können, müssen Sie noch unsere Allgemeinen Geschäftsbedingungen akzeptieren und der Verarbeitung der mitgeteilten personenbezogenen Daten zustimmen.

Nach Abschluss der Anmeldung wird Ihnen die erfolgreiche Anmeldung bestätigt:

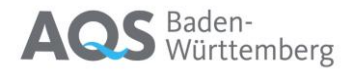

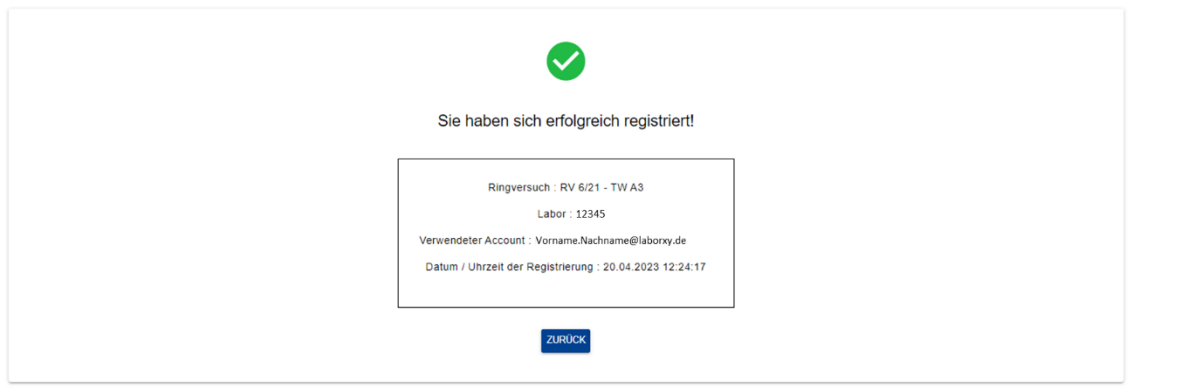

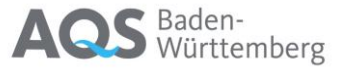

# <span id="page-16-0"></span>8 Ergebniseingabe

Bei der Ergebniseingabe zu einem Ringversuch erscheint zunächst eine Aufstellung der Details zu diesem Ringversuch

Ergebnisabgabe zum Ringversuch RV 9/18

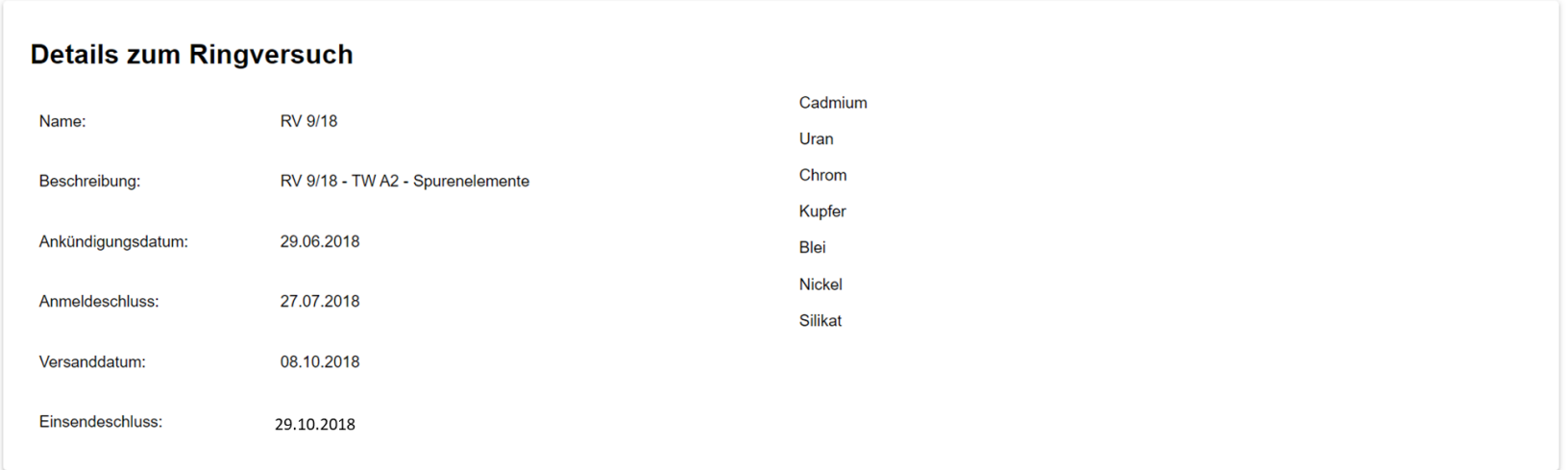

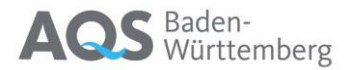

Im Anschluss daran folgt die Eingabemaske für jeden Parameter und jede Probe:

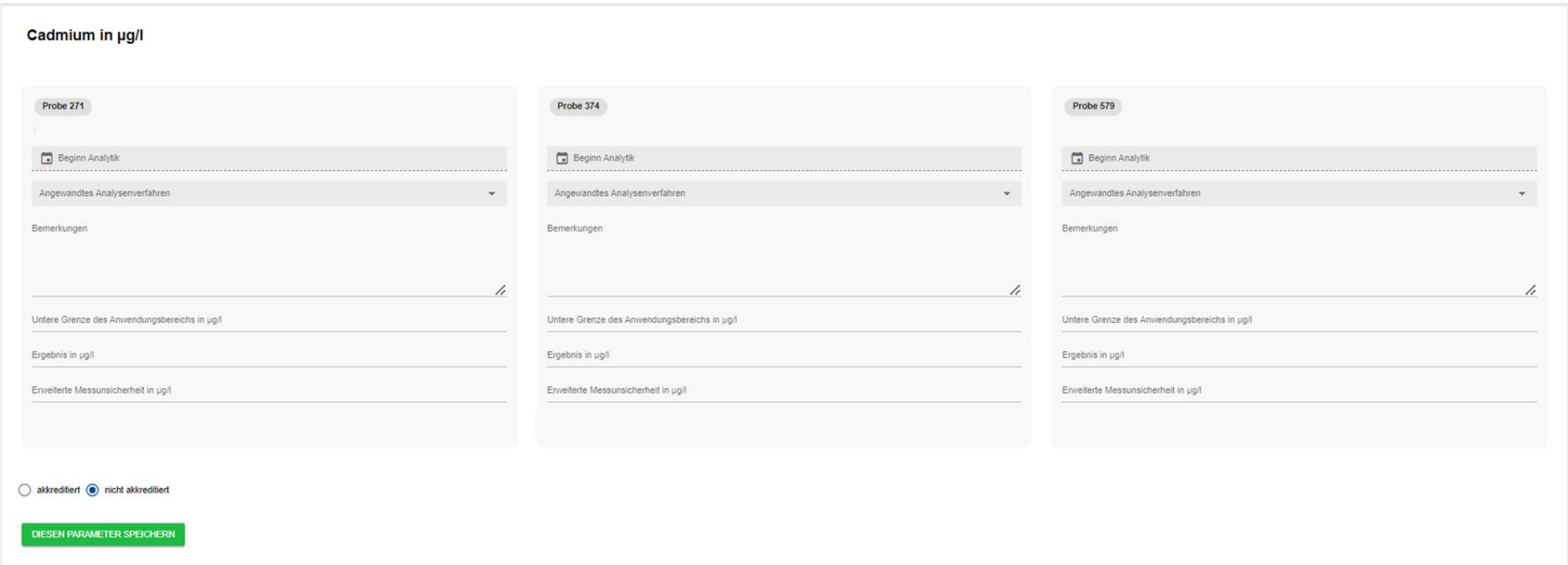

Über den Button "DIESEN PARAMETER SPEICHERN" können die Eingaben für diesen Parameter in der Datenbank gespeichert werden.

Ganz am Ende finden sich noch zwei Buttons, mit denen alle Parameter zusammen gespeichert werden können und ein pdf-Ausdruck für Ihre Unterlagen erzeugt werden kann.

PDF EXPORT ALLE PARAMETER SPEICHERN

**Es ist nicht(!) erforderlich, den PDF-Ausdruck der AQS-Baden-Württemberg zuzusenden.**

# **AQS** Baden-

# <span id="page-18-0"></span>9 Nutzerprofil<sup>9</sup>

Hier finden Sie die Einstellungen zu Ihrem Nutzerprofil:

- Vorname, Nachname und E-Mail-Adresse. Über **kann dies und auch das Passwort zu diesem Account geändert werden.**
- Unter Labore stehen die Laboratorien, für die Sie registriert sind. Über **können Sie sich für ein weiteres Labor bewerben** (siehe auch Kap. 4).
- Unter Gruppen können Sie erkennen, ob Sie Labor-Admin oder einfacher Benutzer sind.

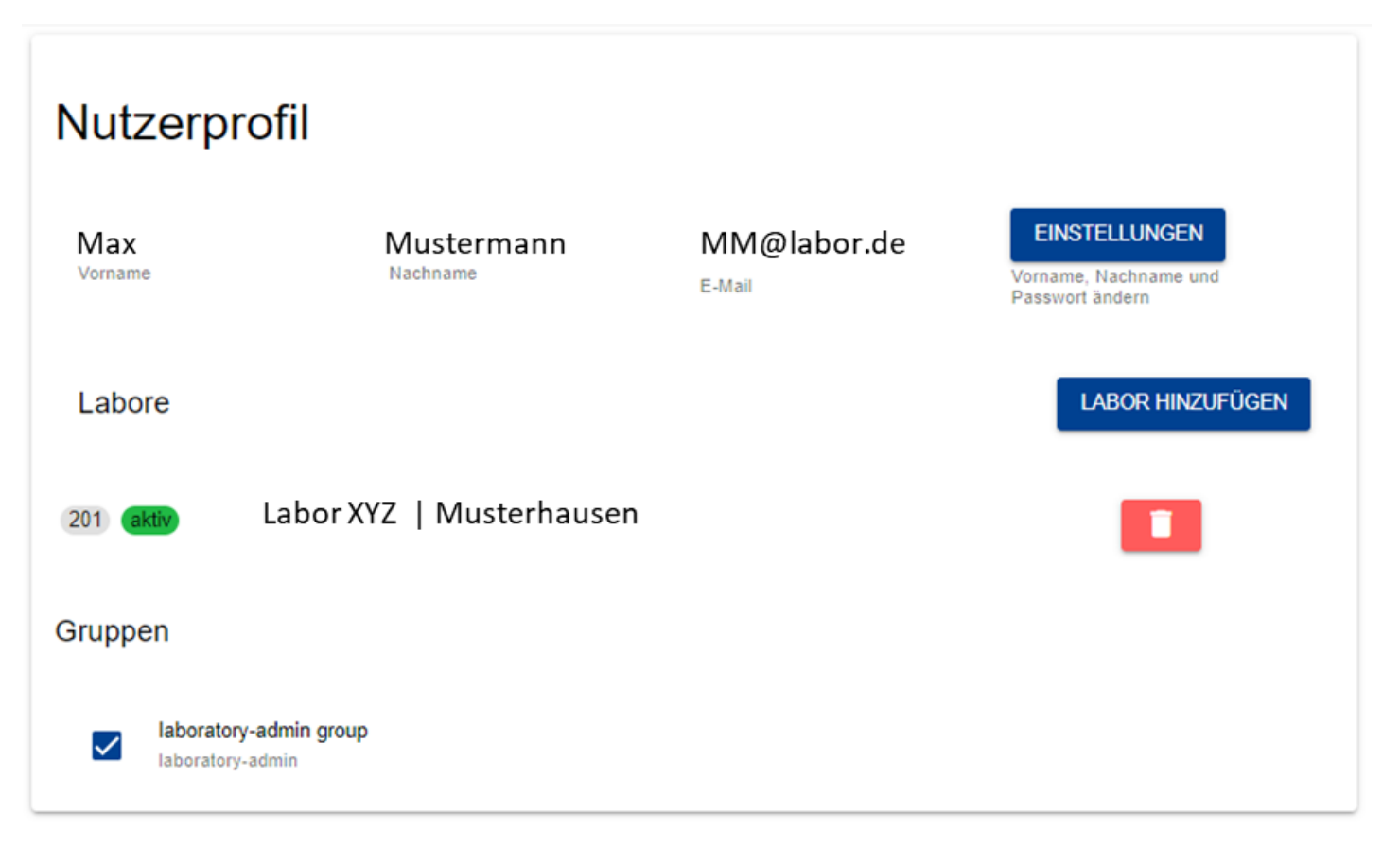

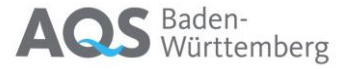

 $\frac{1}{21}$  Benutzer

# <span id="page-19-0"></span>10 Administration der Labordaten<sup>O</sup>

Für die Administration der Labordaten gibt es drei Bereiche, die über den Pfeil an der rechten Seite ausgeklappt werden Labor #201 **Pa** Kontaktdaten können. Adressen

 $\overline{1}$ 

### <span id="page-19-1"></span>10.1 Kontaktdaten

Hier können folgende Informationen angeben:

- Die Namen der Kontaktpersonen
- Bis zu vier E-Mail-Adressen, an die alle relevanten Informationen der AQS Baden-Württemberg gesendet werden. Wenn möglich, geben Sie bitte mindestens eine Funktions-E-Mail-Adresse an, die auch im Urlaubsfall erreichbar ist.
- Bis zu zwei Fax-Nummern
- Bis zu drei Telefonnummern, unter denen wir Sie im Bedarfsfall erreichen können
- Wenn möglich geben Sie auch bitte eine Rechnungs-E-Mail-Adresse an

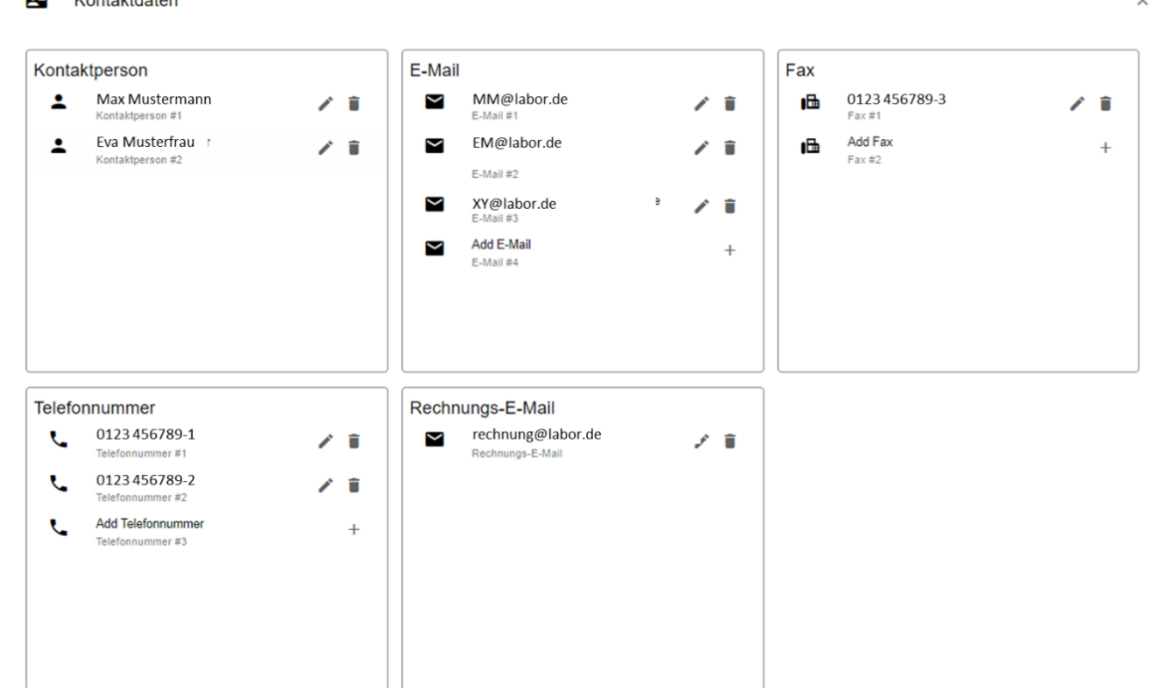

### <span id="page-20-0"></span>10.2 Adressen

In unserer Datenbank sind für jeden Teilnehmer vier Adressen gespeichert:

- "Adresse" ist die Adresse, an die wir generell allgemeine Kommunikation senden
- Die "Rechnungsadresse" steht auf den Rechnungen, die wir versenden
- Die "Lieferadresse" wird an unseren Versanddienstleister zur Zustellung der Ringversuchsproben weitergegeben
- Die "Zertifikatsadresse" ist die Adresse, die auf unseren Zertifikaten und Ergebnisbewertungsblättern steht. Dort können Sie ggf. Ansprechpersonen weglassen, die nicht auf dem Zertifikat stehen sollen.

Adressen  $\bullet$ 

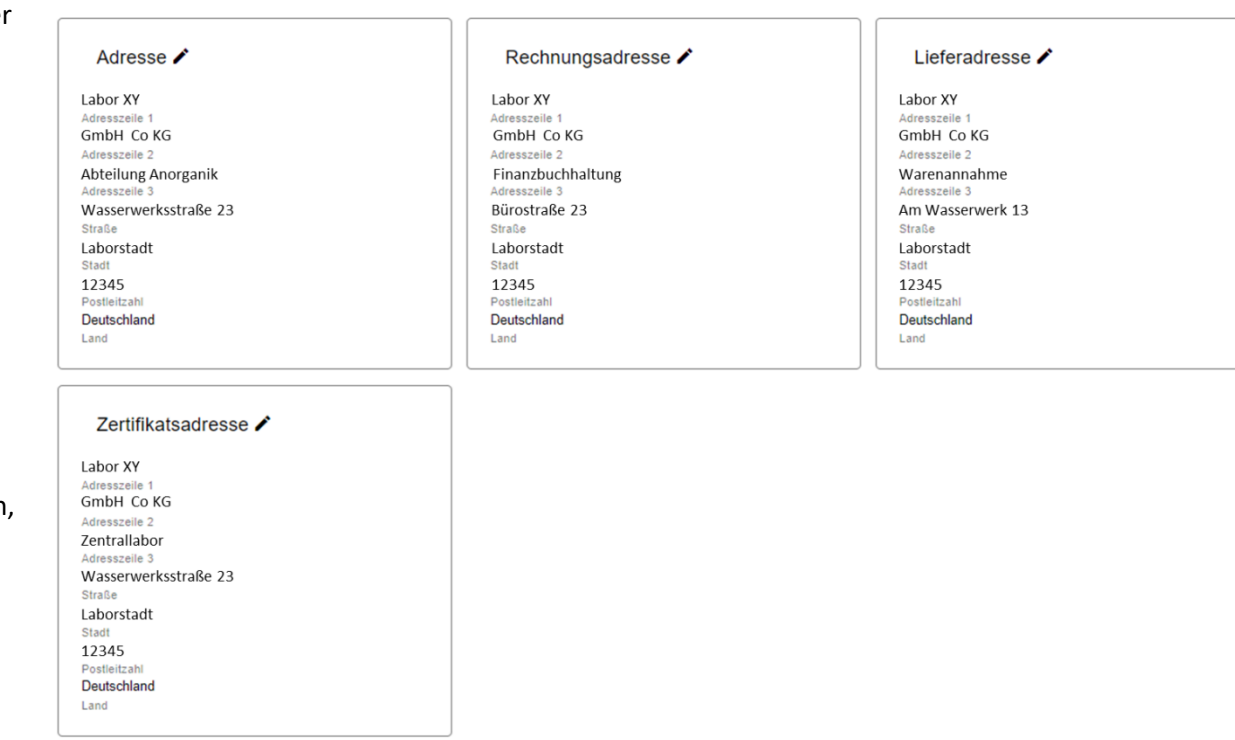

**Bitte beachten Sie, dass wir die Adressen zu einem relativ frühen Termin für jeden Ringversuch aus der Datenbank auslesen und in unser Ringversuchsmanagementsystem übertragen. Kurzfristige Änderungen werden daher ggf. nicht automatisch für den folgenden Ringversuch wirksam.**

**Wenn Ihre Lieferadresse häufig wechselt, kann es sinnvoll sein, ein zweites Labor in unserem System anzulegen. Bitte kontaktieren Sie uns dazu unter [info@aqsbw.de.](mailto:info@aqsbw.de)**

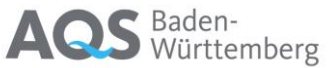

### <span id="page-21-0"></span>10.3 Benutzer

#### $\therefore$  Benutzer

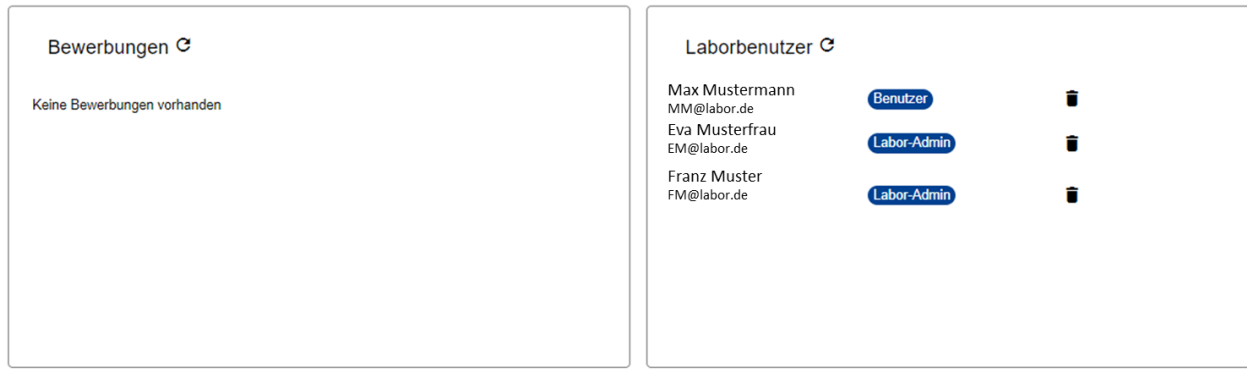

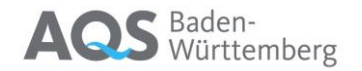

 $\sim$  In diesem Bereich sehen Sie alle registrierten Nutzer für dieses Labor und ihre Rechte (Benutzer oder Labor-Admin). Als Labor-Admin können Sie hier Bewerbungen genehmigen , die dann hier auf der linken Seite stehen, und ggf. auch Benutzer löschen